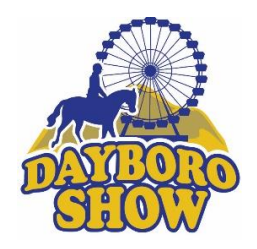

## HOW TO ENTER USING SHOWDAY ONLINE

## <https://showday.online/show/dayboro>

- Place an entry You will be prompted to login, if you do not have an account or can't remember your login details from previous show you will need to create a new account
- Select Individual Entry
- Either Select Entrant from drop down box or create a new entrant then select from drop down box
- Select Exhibit type from drop down box, then to the right of the page select classes
- On the left hand side of the page select the section from the drop down box
- You will be prompted to read and accept the entry notes Make sure you check the closing dates and times – they have changed this year
- Click on the section for example \* Jams and preserves you can then select the classes you wish to enter
- Select +1 after you select the class to actually select the class entry
- To the right please provide description of entry. For eg if a photo please include brief description of the photo – Field of Dairy Cows
- Select Finish adding classes
- There is an option to make a donation to the show at this point if you would like
- Select Finish adding extras
- Select tick box for terms and conditions then select payment option and pay now
- A message will pop up. You then need to go to and check your email inbox

If you are still having troubles please complete a paper entry form from [https://www.dayboroshowsociety.com/wp/wp-content/uploads/2022/05/Dayboro-Show-](https://www.dayboroshowsociety.com/wp/wp-content/uploads/2022/05/Dayboro-Show-Entry-Form.pdf)[Entry-Form.pdf](https://www.dayboroshowsociety.com/wp/wp-content/uploads/2022/05/Dayboro-Show-Entry-Form.pdf) and email it to [dayboroshowentries@gmail.com](mailto:dayboroshowentries@gmail.com) or bring it along with your entries and we will help you out at the showgrounds.